## **How to Renew a Pass**

From your dashboard, click "Extend" under "General Passes" next to the pass you wish to renew.

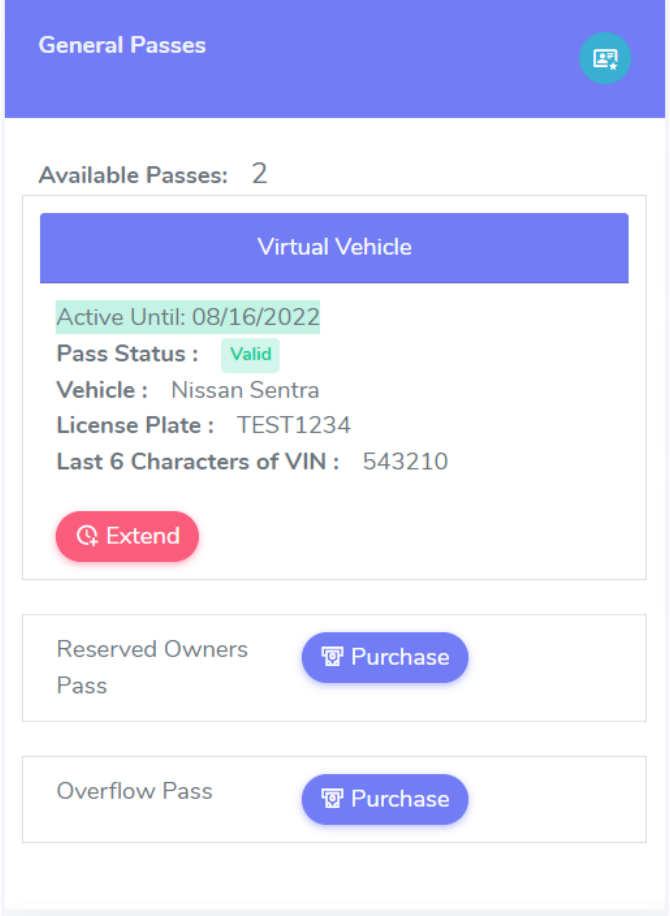

On the next page, you will be required to input your card information. Once you have completed the payment form, click "Checkout".

You will be redirected to the dashboard and receive confirmation that the pass has been renewed successfully.